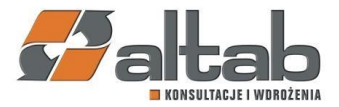

### **Potwierdzenia sald – automatyzacja procesu generowania i wysyłania.**

## **Jak to działa?**

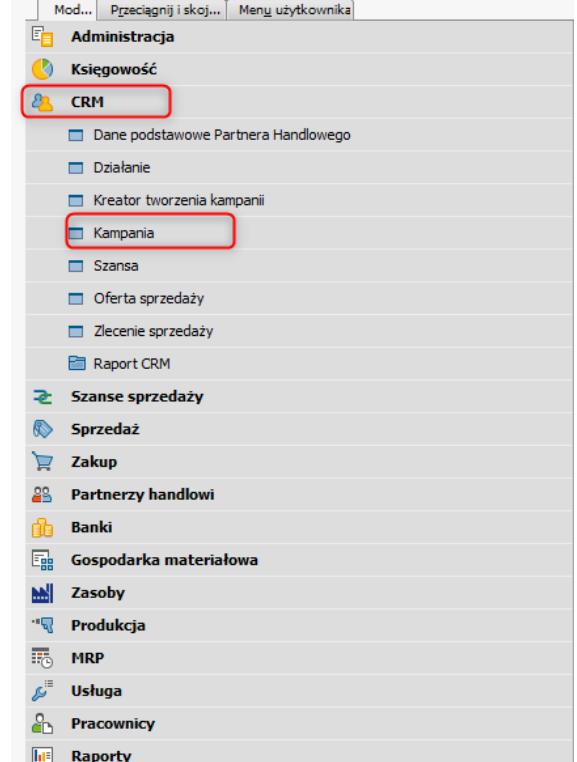

Wykorzystujemy standardową funkcjonalność z obszaru CRM – **Kampania**.

Wypełnienie danych kampanii związanej z potwierdzeniami sald powinno być zrobione określony sposób:

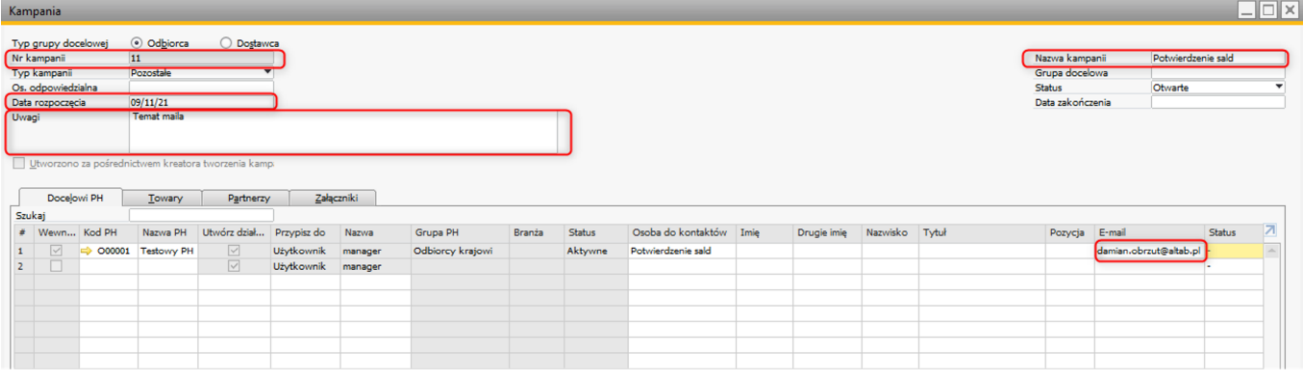

- 1. **Typ kampanii** ustawienie jako "Pozostałe"
- 2. **Data rozpoczęcia –** wskazuje dzień, na jaki generujemy potwierdzenia sald
- 3. **Uwagi** dane wpisane do tego pola określają tytuł maila wysyłanego do poszczególnych PH. (jeżeli pole będzie pozostawione puste, to domyślnie wstawiany jest tekst "Potwierdzenie sald").

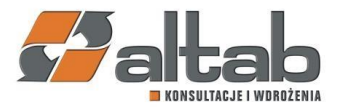

- 4. **Nazwa kampanii** wymagane jest wpisanie nazwy "Potwierdzenie sald". Można dopisać oznaczenie dodatkowe np. rok, numer itd.
- 5. **Załączniki** wybieramy określony szablon wiadomości w załącznikach. Szablon może być modyfikowany, nawet przez użytkownika. Można użyć wielu różnych szablonów, przy czym jeden szablon obowiązuje dla jednej kampanii.
- 6. **E-mail** potwierdzenie salda będzie wysłane, gdy będzie wypełniony adres e-mail. Na kartotece każdego PH tworzymy osobę do kontaktu o nazwie **Potwierdzenie salda** i wpisujemy adres mailowy, na który chcemy wysłać potwierdzenie salda. Jeżeli adres nie będzie wpisany, można uzupełnić go ręcznie w linii kampanii w polu E-mail. Można wykonać uzupełnienie osób do kontaktu i adresów e-mail przy użyciu arkusza xls – szczegóły będą podane w kontakcie bezpośrednim konsultanta z zainteresowanymi osobami.
- **7. Statusy na liniach kampanii**

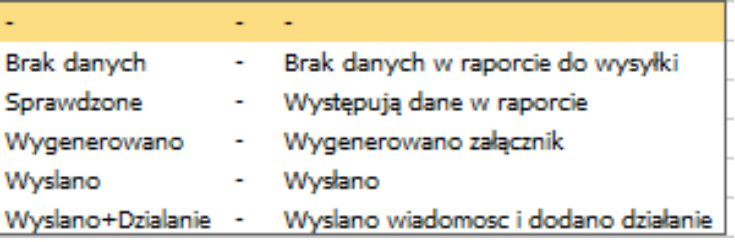

#### **Podsumowanie zadań użytkownika:**

- **Przygotowanie kartotek PH do wysyłki potwierdzeń sald automatycznie.**
	- o Założenie osoby do kontaktu w kartotece PH o nazwie Potwierdzenie salda i wpisanie adresu e-mail, na który dokument ma być wysłany.

Przygotowanie danych możemy usprawnić poprzez przygotowanie zapytania, którego wynikiem będzie wygenerowanie listy wszystkich PH (odbiorców), do których wysyłamy potwierdzenia sald. Następnie lista zostaje wyeksportowana do excela i dodana kolumna osoby do kontaktu o nazwie "Potwierdzenie salda"(dokładnie takiej!) oraz adres e-mail, na który potwierdzenie salda ma być wysłane.

• **Utworzenie kampanii (jednej lub wielu) i wypełnienie danych kampanii opisanych powyżej**

#### **Zadania wykonywane automatycznie (profil xDTW)**

Jeżeli określone warunki zostały spełnione, xDTW wykonuje następujące kroki:

- 1. Sprawdza czy dla każdego PH występują dane w raporcie i ustawia status na linii:
	- a. Brak danych dane nie występują w raporcie nie wykonuje dalszych czynności
	- b. Sprawdzone dane występują w raporcie, przechodzi do kolejnego kroku
- 2. Generuje załącznik i ustawia status "Wygenerowano"
- 3. Wysyła wiadomość i ustawia status "Wysłano"
- 4. Jeżeli jest włączona opcja dodawania działań to dodaje je i zmienia status na "Wyslano+Dzialanie". Działanie dodawane jest z tematem **Potwierdzenie salda** (należy wpisać taki temat w odpowiednim słowniku – Tematy działań) – w bazie danych pozostaje "ślad", że potwierdzenie salda zostało wysłane.

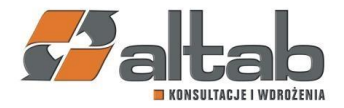

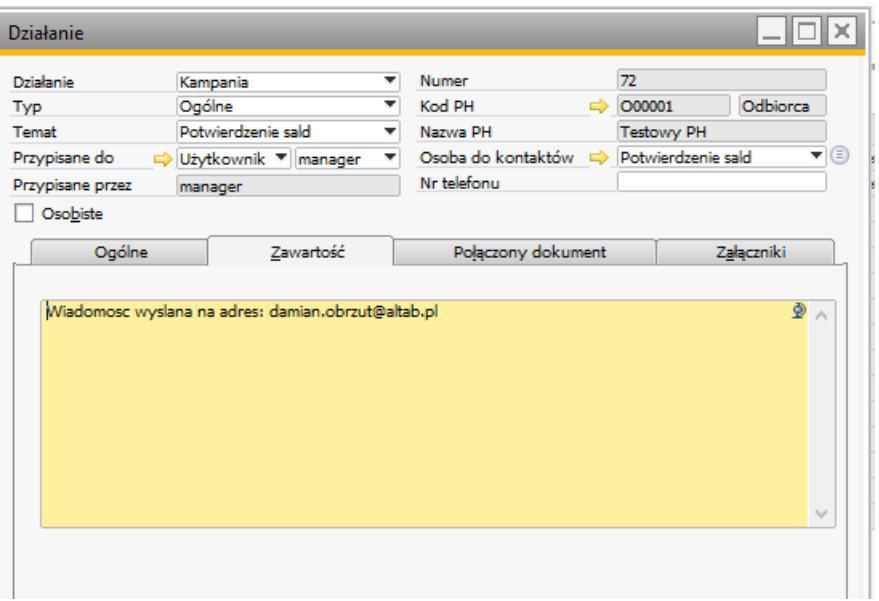

# **Jakie są wymagania do zastosowania rozwiązania?**

- SAP Business One w wersji 9.0 ->…
- xDTW add-on Altab